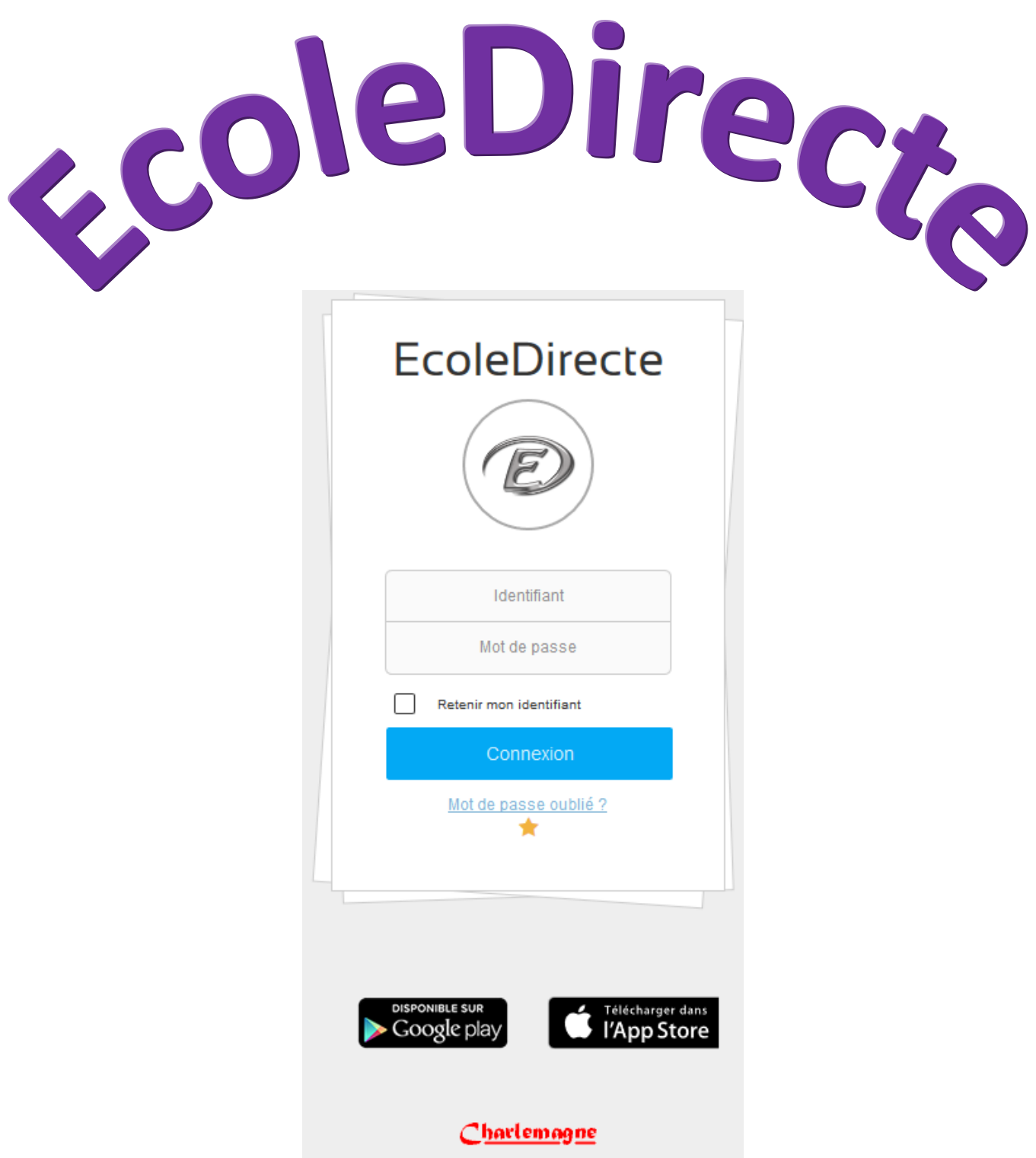

Logiciel de gestion d'établissement scolaire

#### SITE II ERNE1 Е ES

# **GUIDE OPERATEUR**

## **SOMMAIRE**

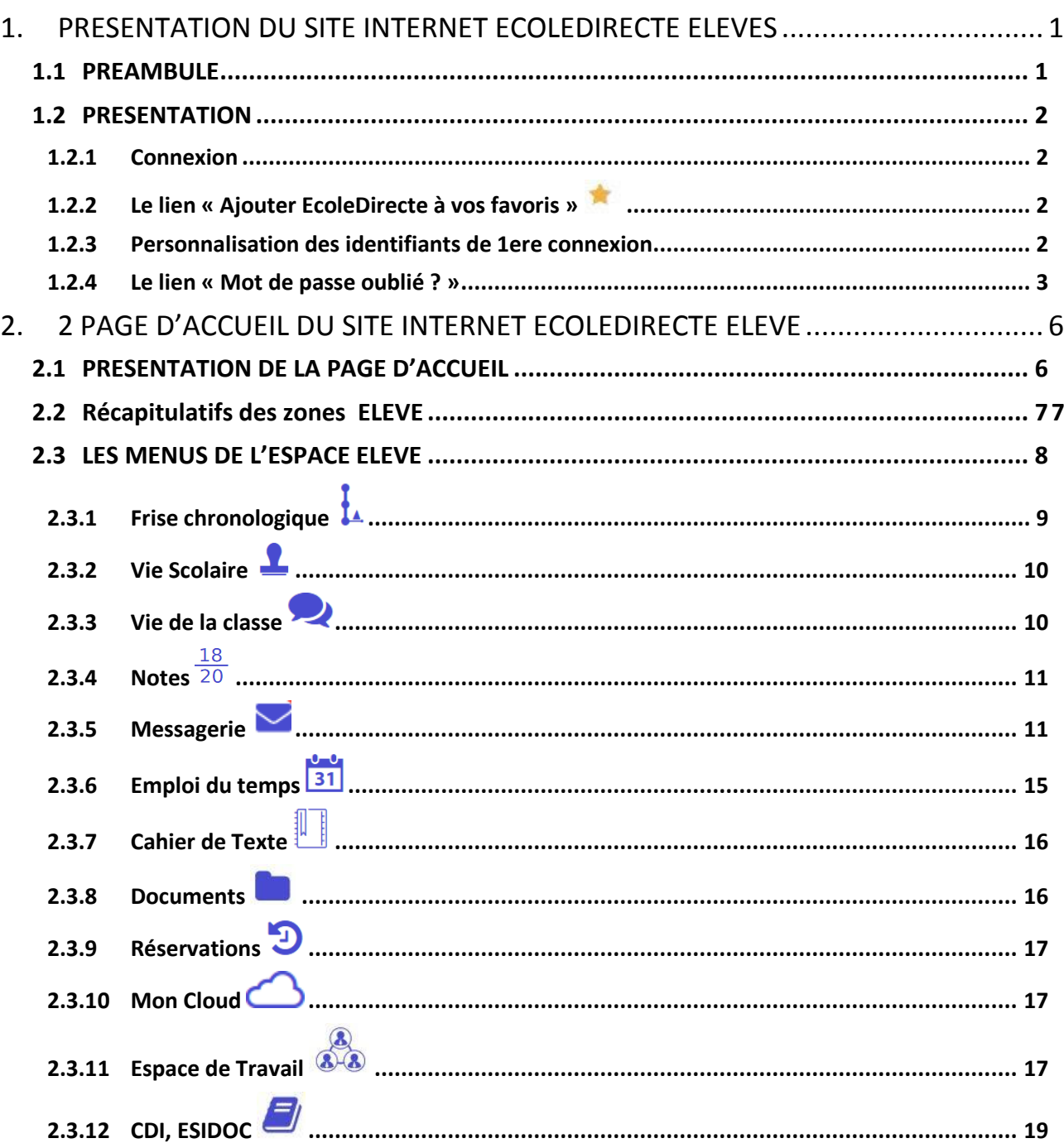

## <span id="page-2-0"></span>**1. PRESENTATION DU SITE INTERNET ECOLEDIRECTE ELEVES**

*Accès par le site internet* [https://www.ecoledirecte.com](https://www.ecoledirecte.com/)

### <span id="page-2-1"></span>**1.1 PREAMBULE**

Ce site internet est compatible avec les navigateurs suivants : Internet Explorer, Firefox, et Chrome.

Pour découvrir le site, vous pouvez vous connecter en mode démonstration en utilisant le profil utilisateur « EDELEVE » et le mot de passe « 0 ».

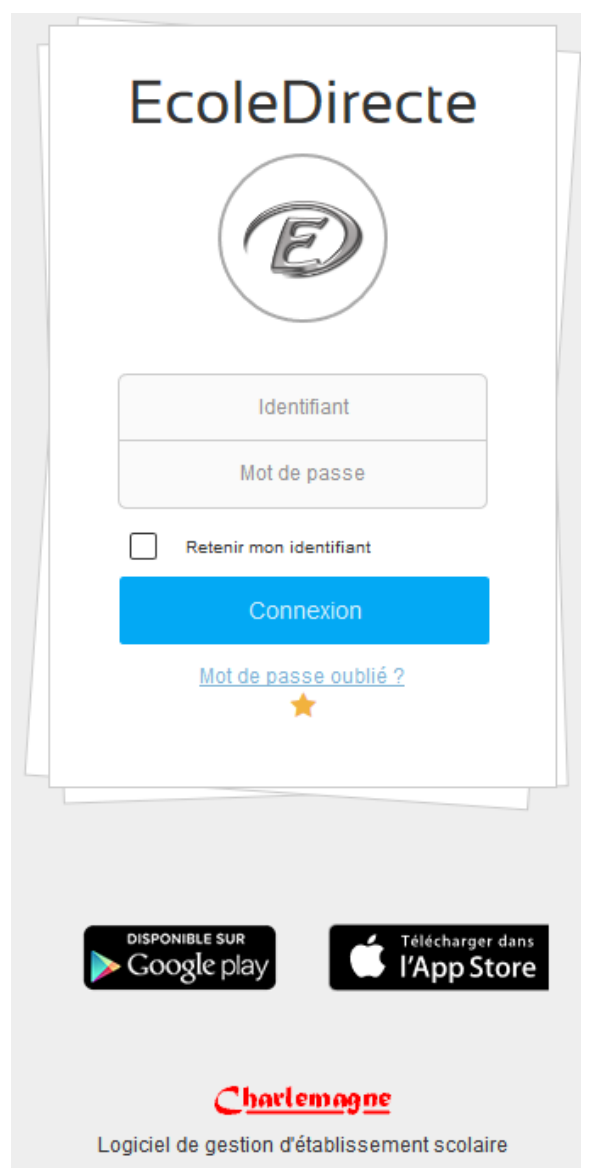

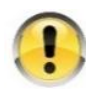

Le site offre de multiples fonctionnalités soumises au paramétrage de l'établissement *scolaire. Il est donc possible que certaines options décrites ci-dessous ne soient pas accessibles.*

## <span id="page-3-0"></span>**1.2 PRESENTATION**

Le site internet EcoleDirecte vous permet de consulter les informations mises en ligne par l'établissement concernant la vie scolaire, l'emploi du temps, le cahier de texte, les résultats, différents documents ...

Si l'administrateur le permet il est aussi possible d'envoyer des messages ou d'utiliser un véritable Espace Numérique de Travail (ENT) en profitant des différentes fonctionnalités de votre Cloud et autres Espaces de travail.

## <span id="page-3-1"></span>**1.2.1 CONNEXION**

La connexion se fait en saisissant l'adresse [https://www.ecoledirecte.com](https://www.ecoledirecte.com/) dans votre navigateur. Il sera nécessaire ensuite de saisir vos identifiants de première connexion transmis par votre établissement scolaire.

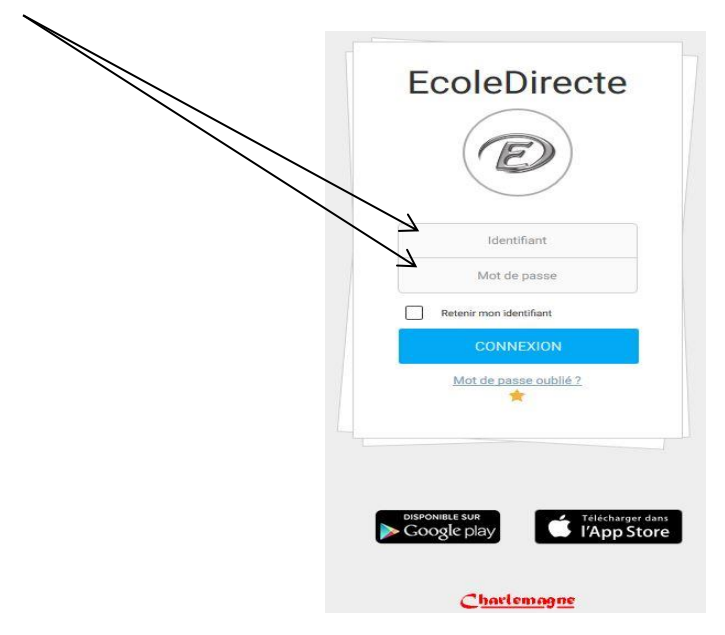

#### <span id="page-3-2"></span>**1.2.2 LE LIEN « AJOUTER ECOLEDIRECTE A VOS FAVORIS »**

Ce lien est disponible sur la page d'accueil du site. Il est préférable d'utiliser celui-là plutôt que le lien des favoris de votre navigateur. Ce lien a été réalisé par STATIM-EcoleDirecte  $\mathbb D$  et donc vous pouvez être sûr d'être redirigé vers le bon site. Il va vous permettre d'accéder plus rapidement à votre site.

#### <span id="page-3-3"></span>**1.2.3 PERSONNALISATION DES IDENTIFIANTS DE 1ERE CONNEXION**

Votre établissement scolaire vous a fourni vos identifiants de première connexion.

Ceux-ci sont à saisir sur le site [https://www.ecoledirecte.com](https://www.ecoledirecte.com/) .

Vous devrez les personnaliser, saisir une adresse Email et éventuellement un numéro de téléphone mobile.

Ces informations sont privées, ce sont ces coordonnées que vous devrez saisir si vous oubliez votre mot de passe. Une fois la personnalisation terminée, il faudra vous reconnecter avec vos identifiants personnalisés.

Plus le mot de passe est complexe (longueur, alternance de majuscules, minuscules, lettres, chiffres, caractères spéciaux…), plus il sera sécurisé (changement de couleur de la jauge).

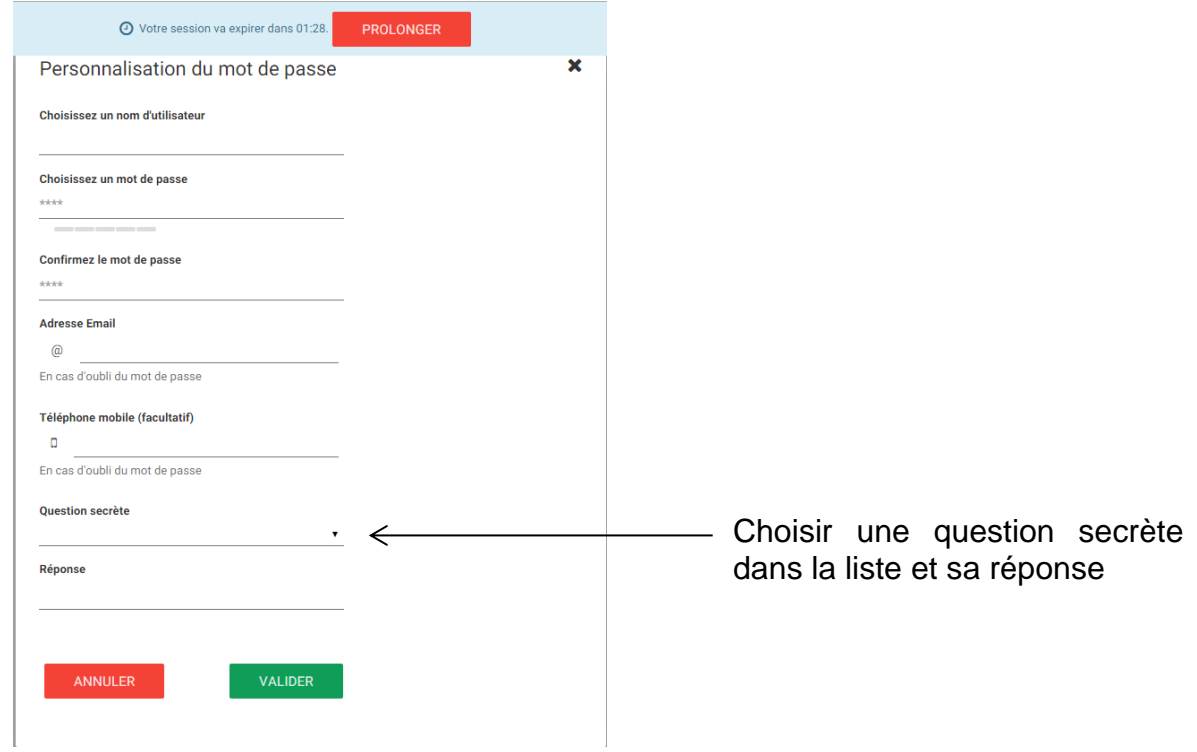

## <span id="page-4-0"></span>**1.2.4 LE LIEN « MOT DE PASSE OUBLIE ? »**

Une fois que vous aurez personnalisé vos identifiants, si vous ne vous en souvenez plus, vous pourrez récupérer de nouveaux identifiants de connexion en cliquant sur le lien « Mot de passe oublié ».

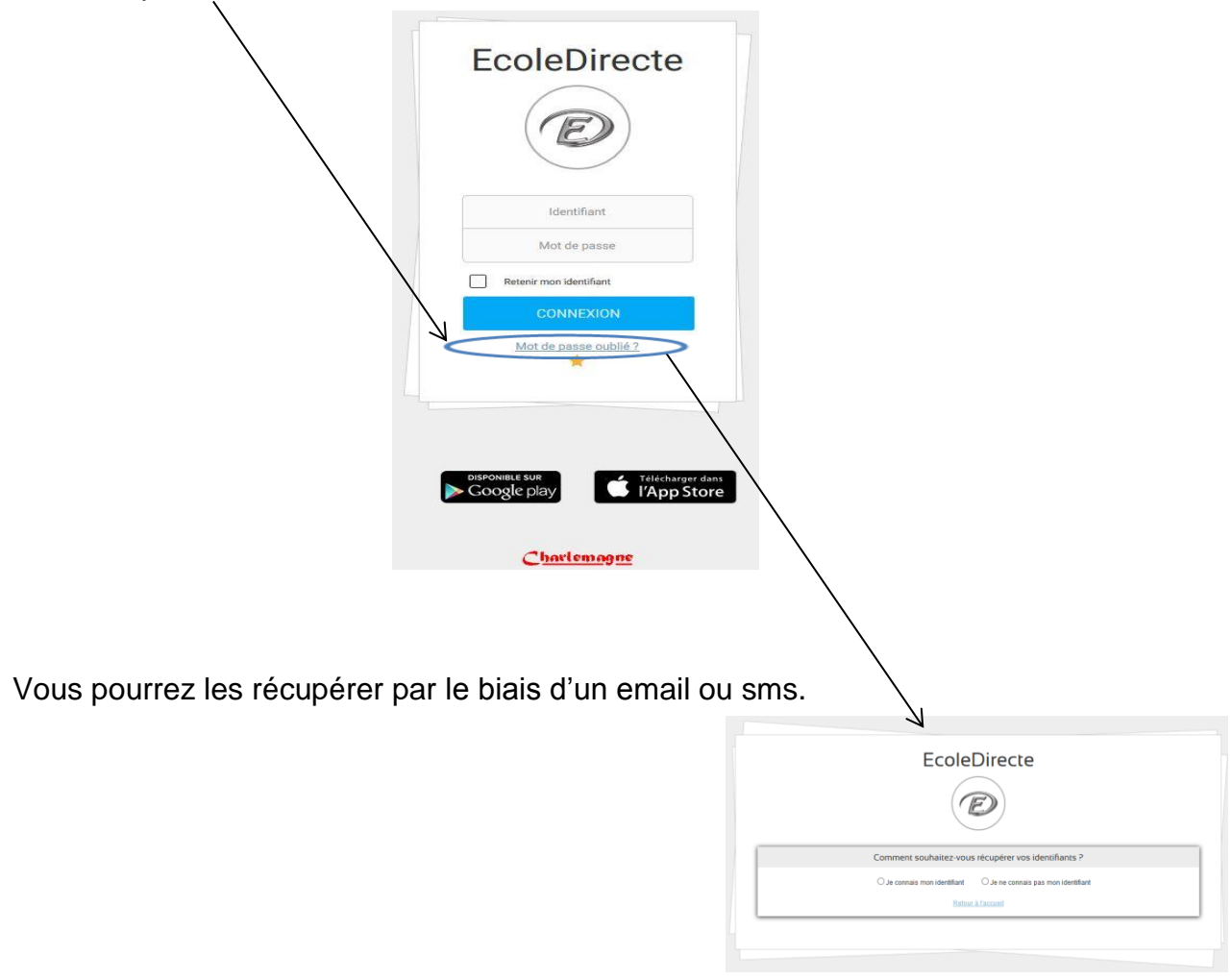

Si vous connaissez votre identifiant, il vous sera demandé le mode de récupération de vos identifiants (mail ou sms).

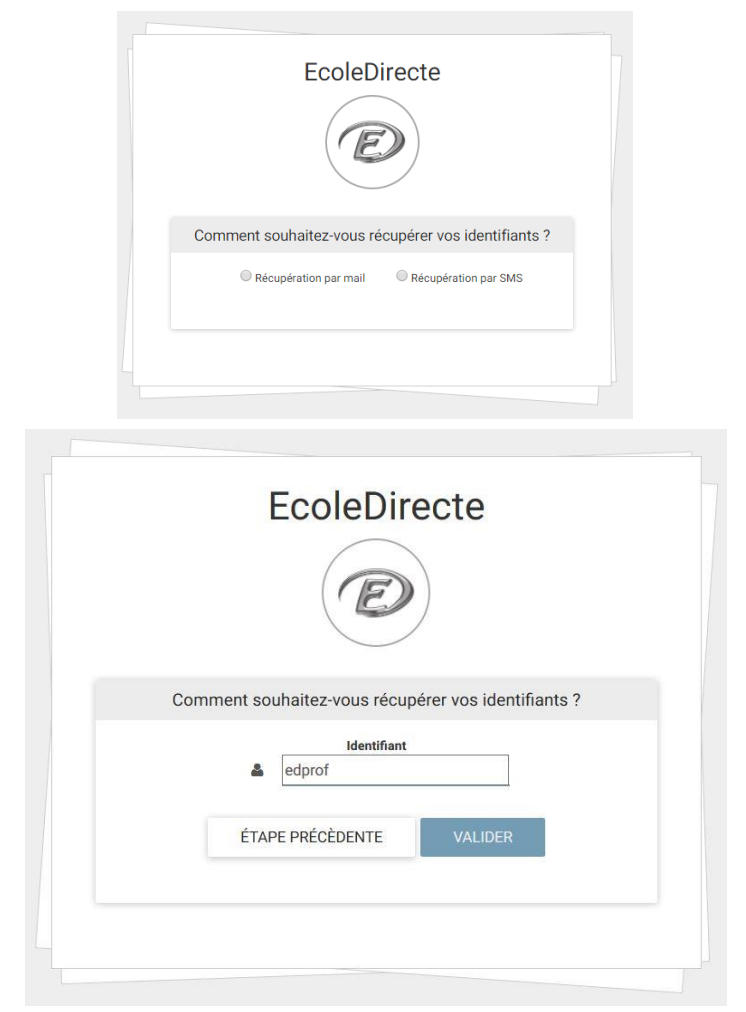

Sinon vous devrez saisir un email ou un numéro de portable valide.

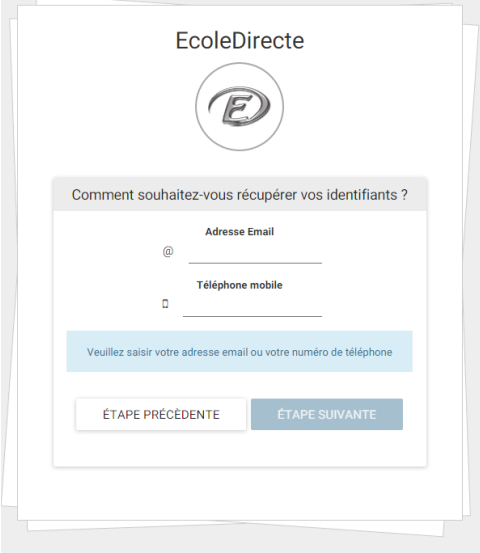

Il est possible que des questions secrètes vous empêchent de pouvoir récupérer les identifiants, contactez alors votre établissement, seul habilité à réinitialiser ces identifiants.

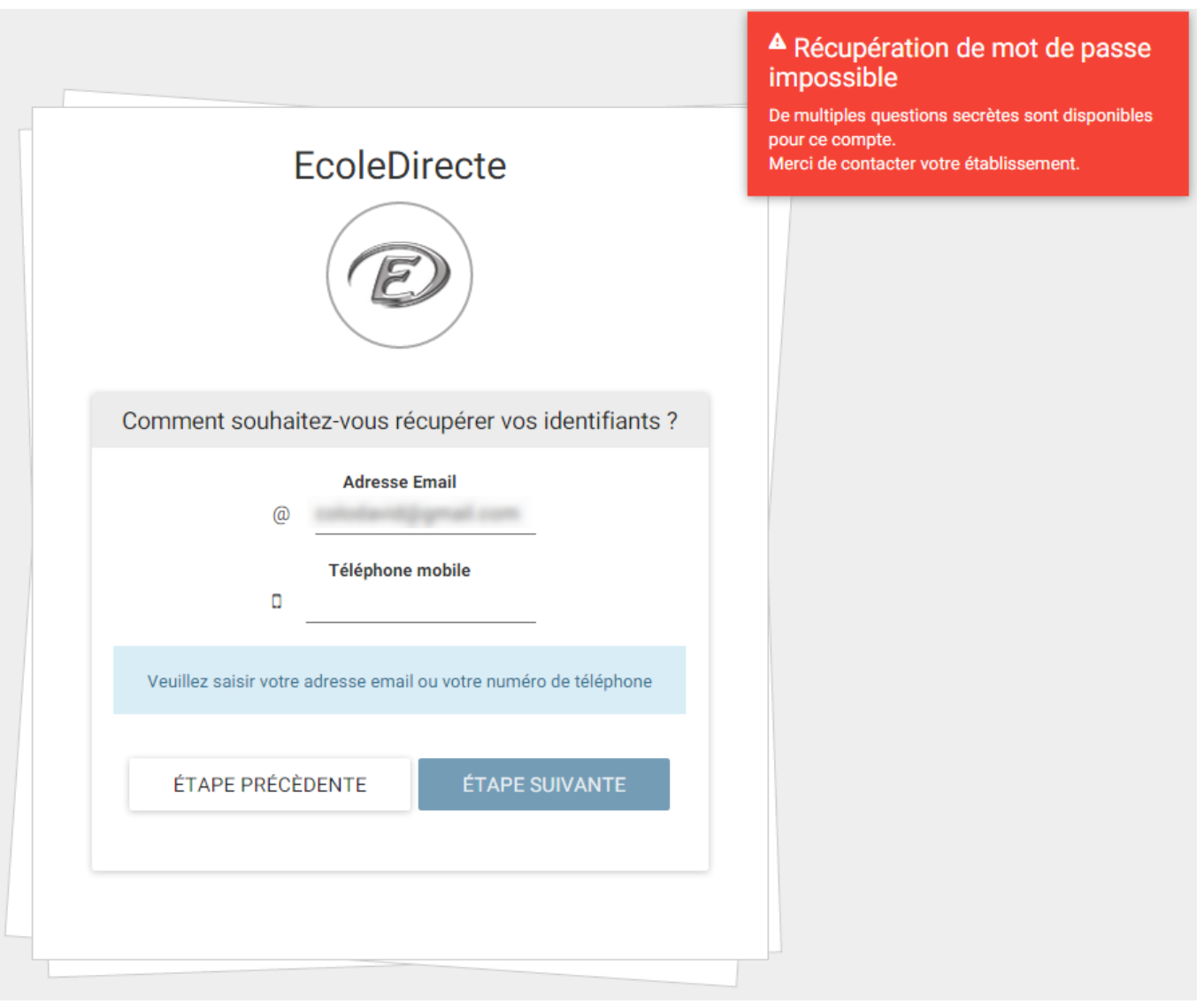

## <span id="page-7-0"></span>**2. 2 PAGE D'ACCUEIL DU SITE INTERNET ECOLEDIRECTE ELEVE**

*Accès par le site internet* [https://www.ecoledirecte.com](https://www.ecoledirecte.com/)

## <span id="page-7-1"></span>**2.1 PRESENTATION DE LA PAGE D'ACCUEIL**

La page du site d'accueil peut s'afficher de différentes façons selon le paramétrage fait par l'administrateur EcoleDirecte et les droits accordés à la visualisation des informations à destination des Elèves.

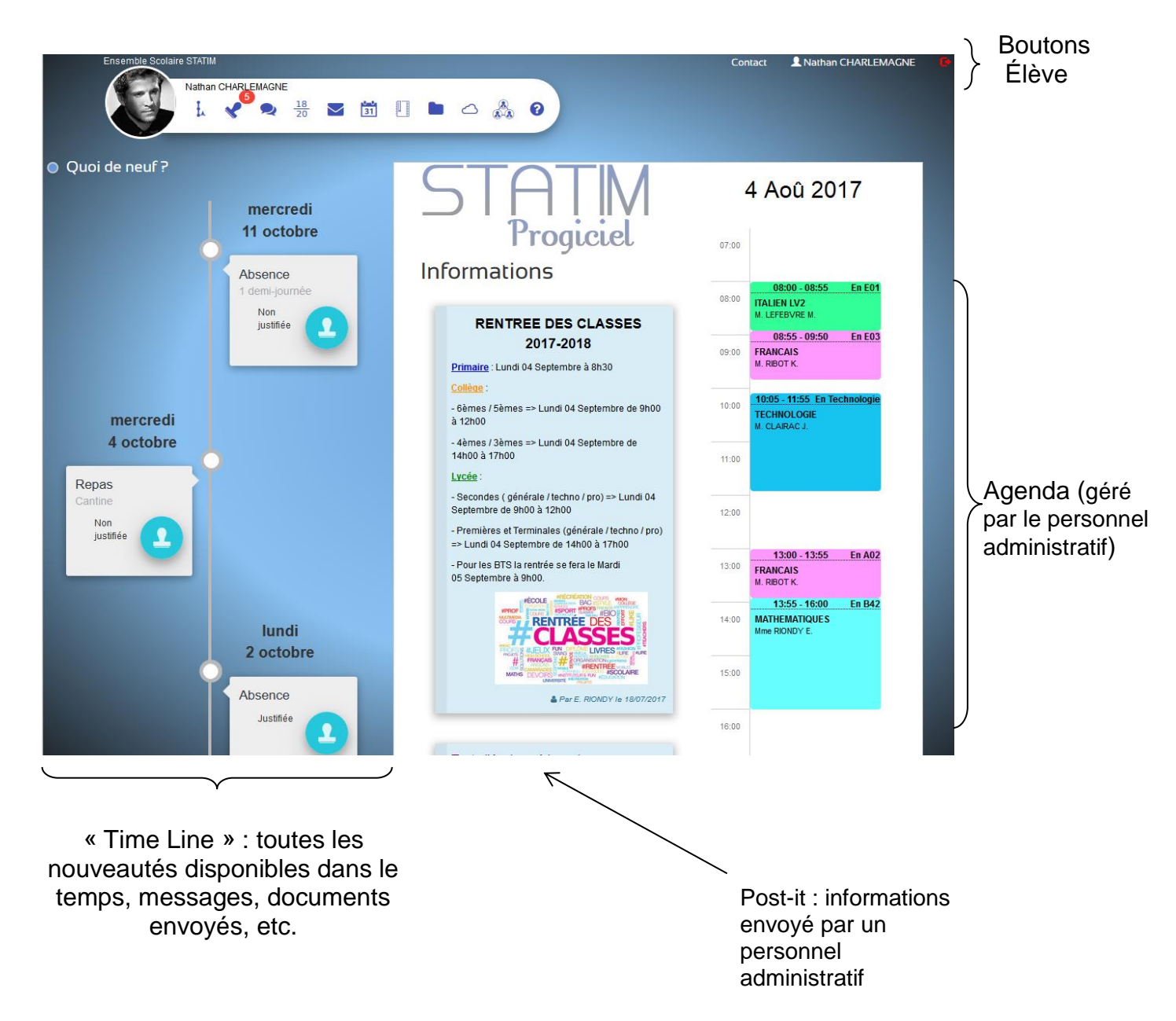

## <span id="page-8-0"></span>**2.2 Récapitulatifs des zones ELEVE**

#### **2.2.1.1 L'AGENDA**

L'agenda est un outil de communication (paramétrable par le personnel de l'établissement) visant à vous informer de l'activité de l'établissement.

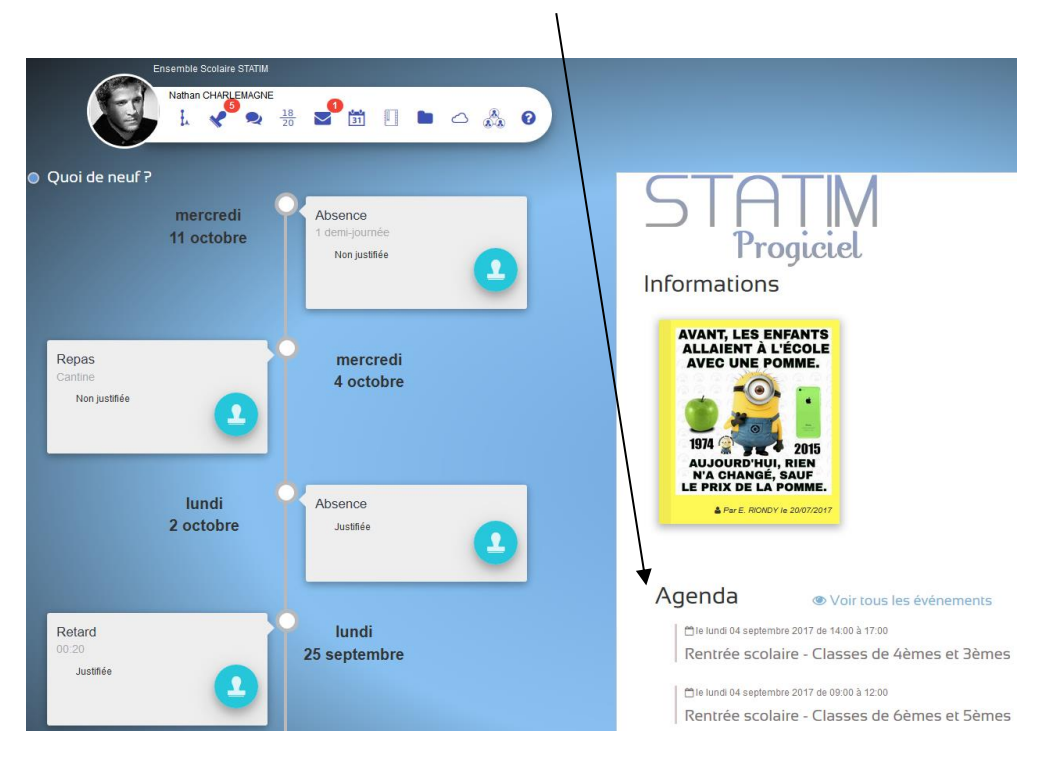

#### **2.2.1.2LES POST-IT**

Les post-it contiennent des informations qui vous sont diffusés par l'établissement. Ces post-it sont créés par le personnel de l'établissement.

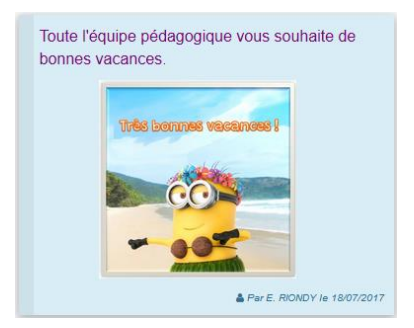

#### **2.2.1.3MENTIONS LEGALES DU SITE INTERNET ECOLEDIRECTE**

Les mentions légales ci-dessous vous expliquent les démarches engagées auprès de la CNIL.

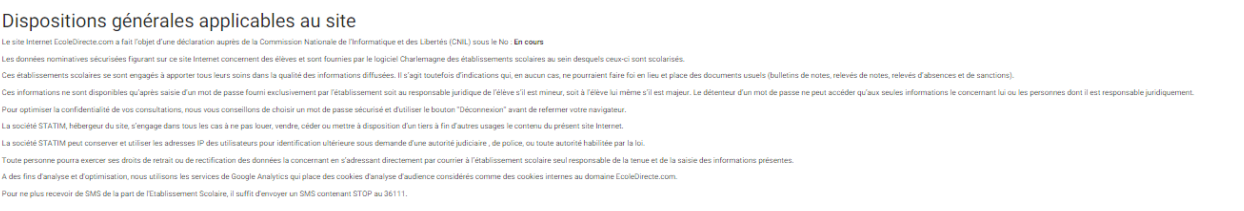

## <span id="page-9-0"></span>**2.3 LES MENUS DE L'ESPACE ELEVE**

Une barre de navigation s'ouvre avec les différents choix de consultation. L'accès à chacun de ces menus dépend des choix de paramétrage fait par votre établissement. Pour vous, ces accès peuvent donc être plus restreints.

 $\blacksquare$  $\smile$ 

Notez que les pastilles rouges vous informent de l'arrivée de nouvelles informations. Ici 1 nouveau message.

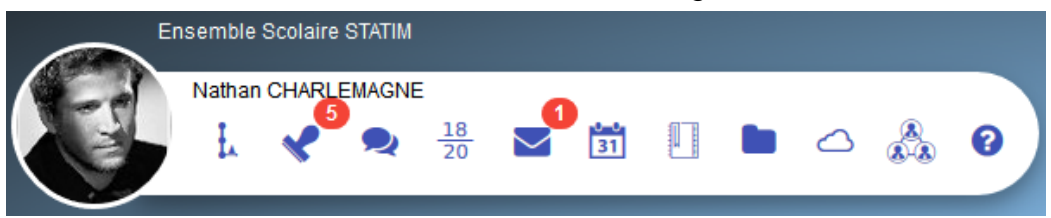

Liste des menus :

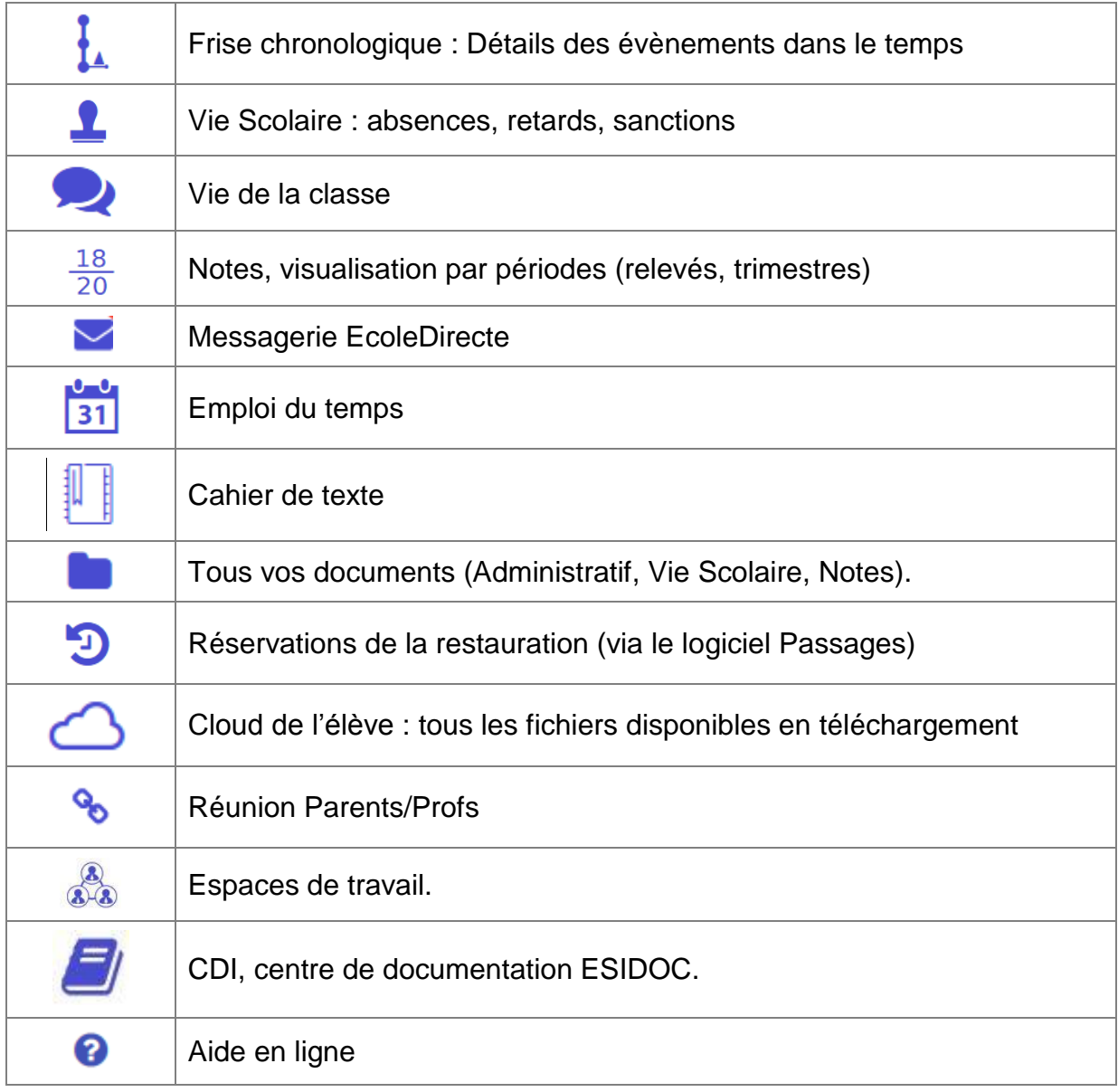

## <span id="page-10-0"></span>**2.3.1 FRISE CHRONOLOGIQUE**

La frise chronologique ou Time Line permet de visualiser dans le temps TOUT l'historique des évènements relatifs à la vie de l'élève dans l'établissement.

Cela concerne :

- ◆ Les messages EcoleDirecte
- Les réunions Parents-Profs
- ◆ Notes
- ◆ Vie Scolaire

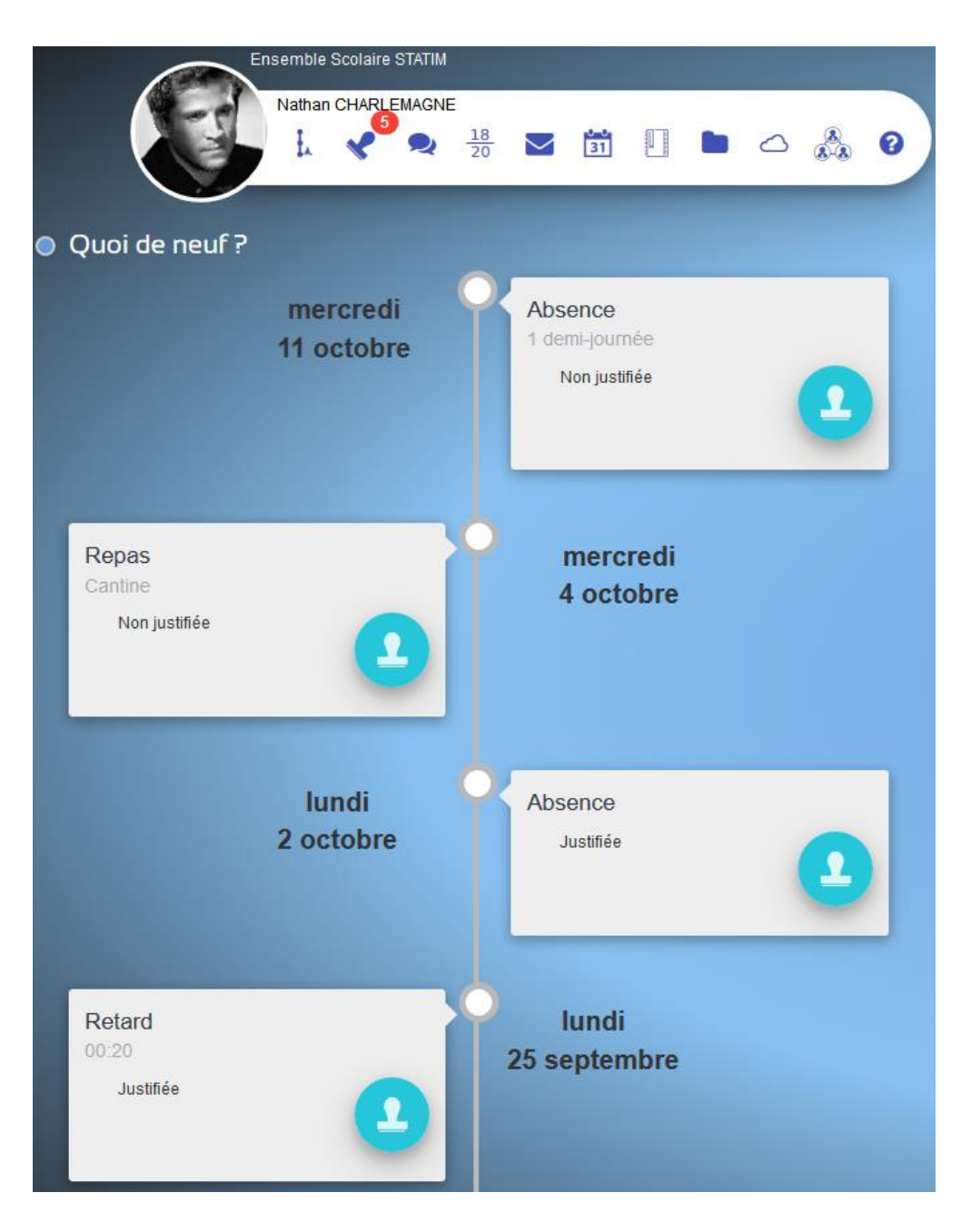

## <span id="page-11-0"></span>**2.3.2 VIE SCOLAIRE**

Sur l'onglet Vie scolaire vous allez visualiser de manière synthétique l'ensemble des absences, retards, éventuels sanctions et encouragements.

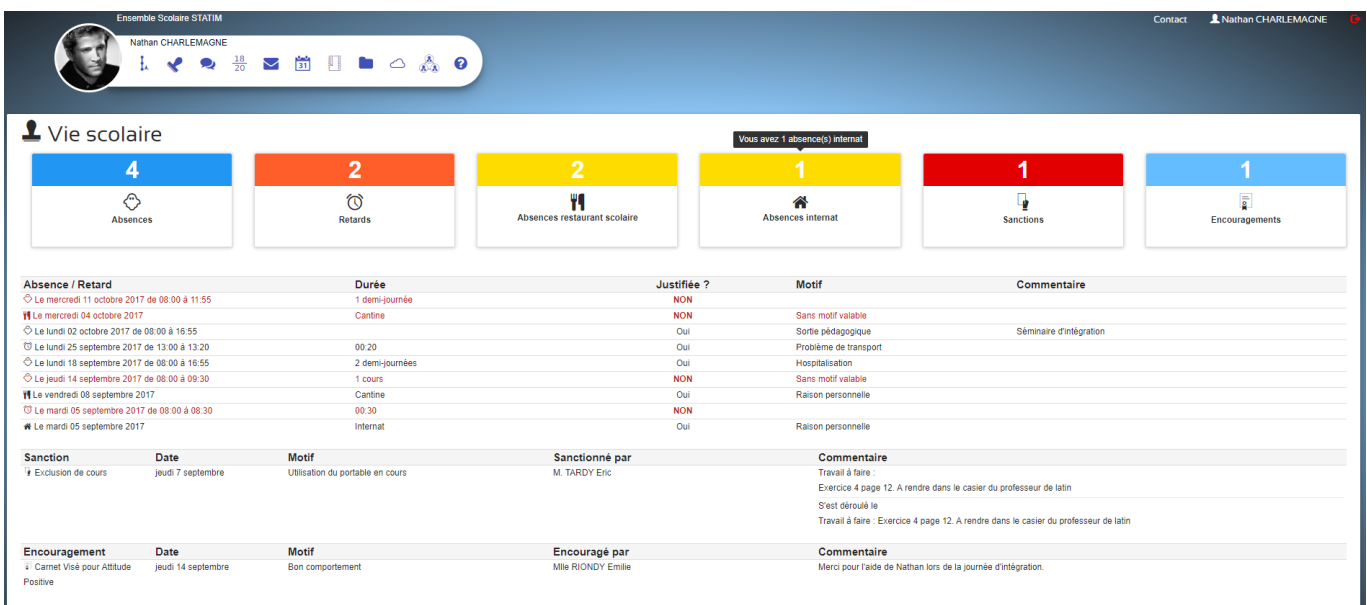

<span id="page-11-1"></span>**2.3.3 VIE DE LA CLASSE**

Les informations de vie de classe saisies par les enseignants à partir du cahier de texte peuvent vous informer d'évènements concernant votre classe.

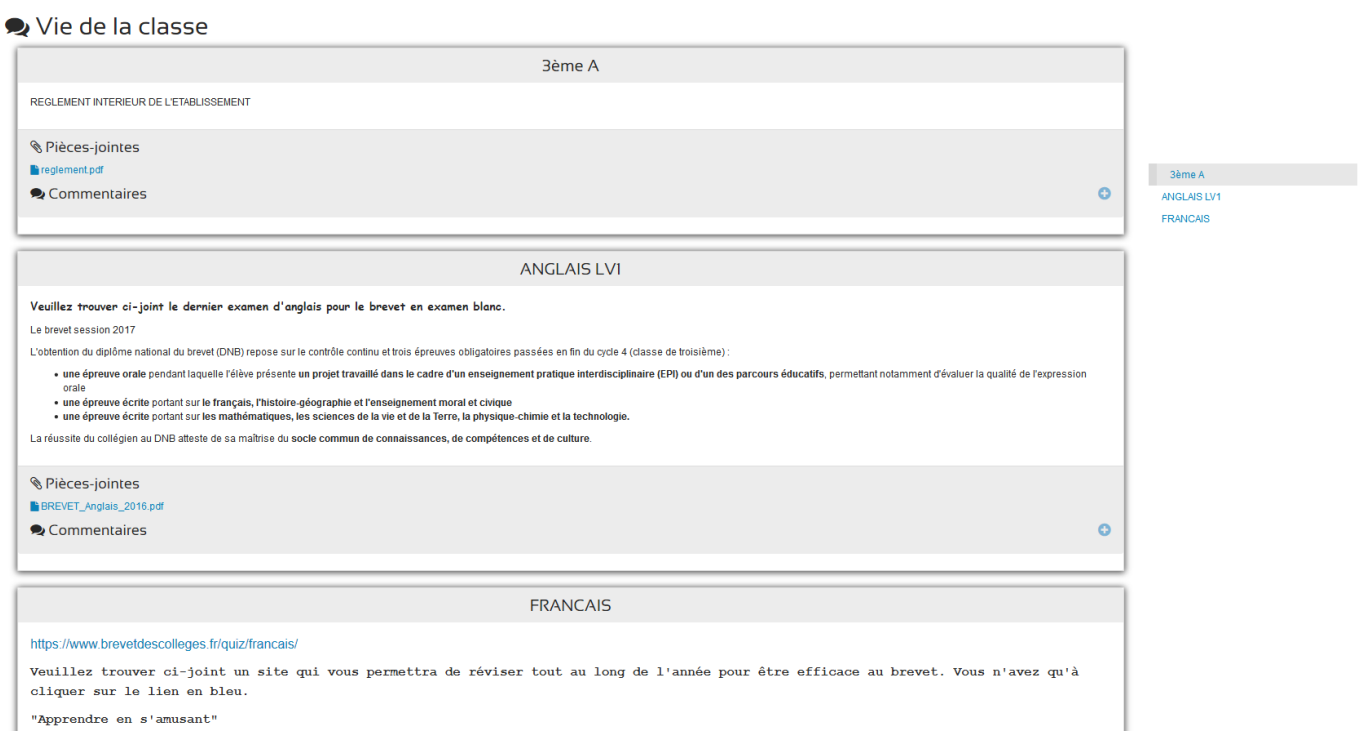

## <span id="page-12-0"></span>**2.3.4 NOTES**

Toutes les Notes, Moyennes, Appréciations, Compétences et Graphiques sont disponibles à partir de cette page.

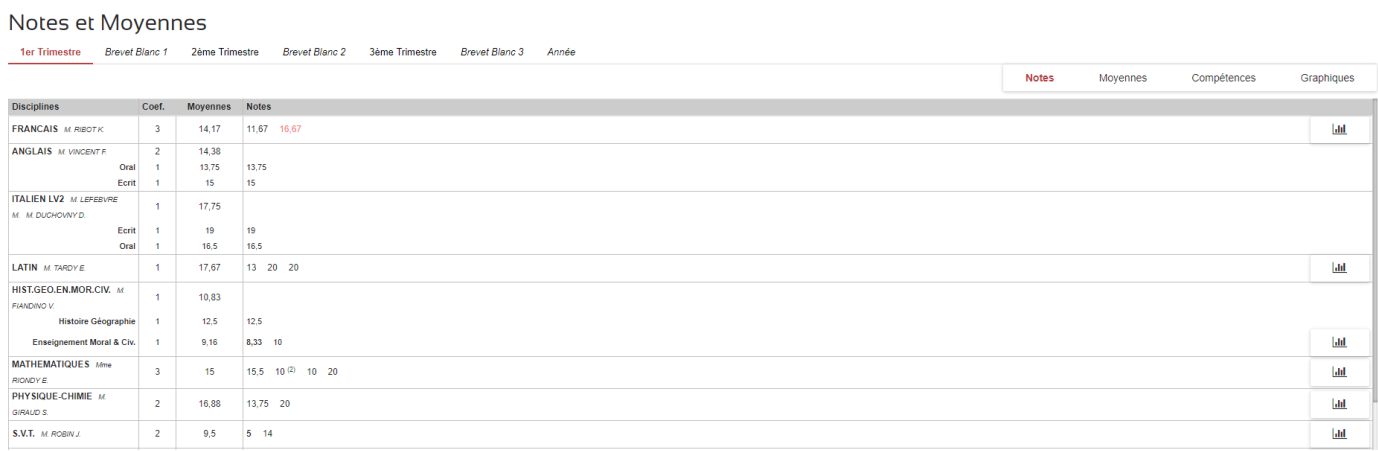

## <span id="page-12-1"></span>**2.3.5 MESSAGERIE**

C'est votre outil de communication avec le personnel administratif et les professeurs *(son activation est toujours liée au paramétrage de l'administrateur EcoleDirecte de l'établissement).*

#### **2.3.5.1 CRÉATION D'UN MESSAGE**

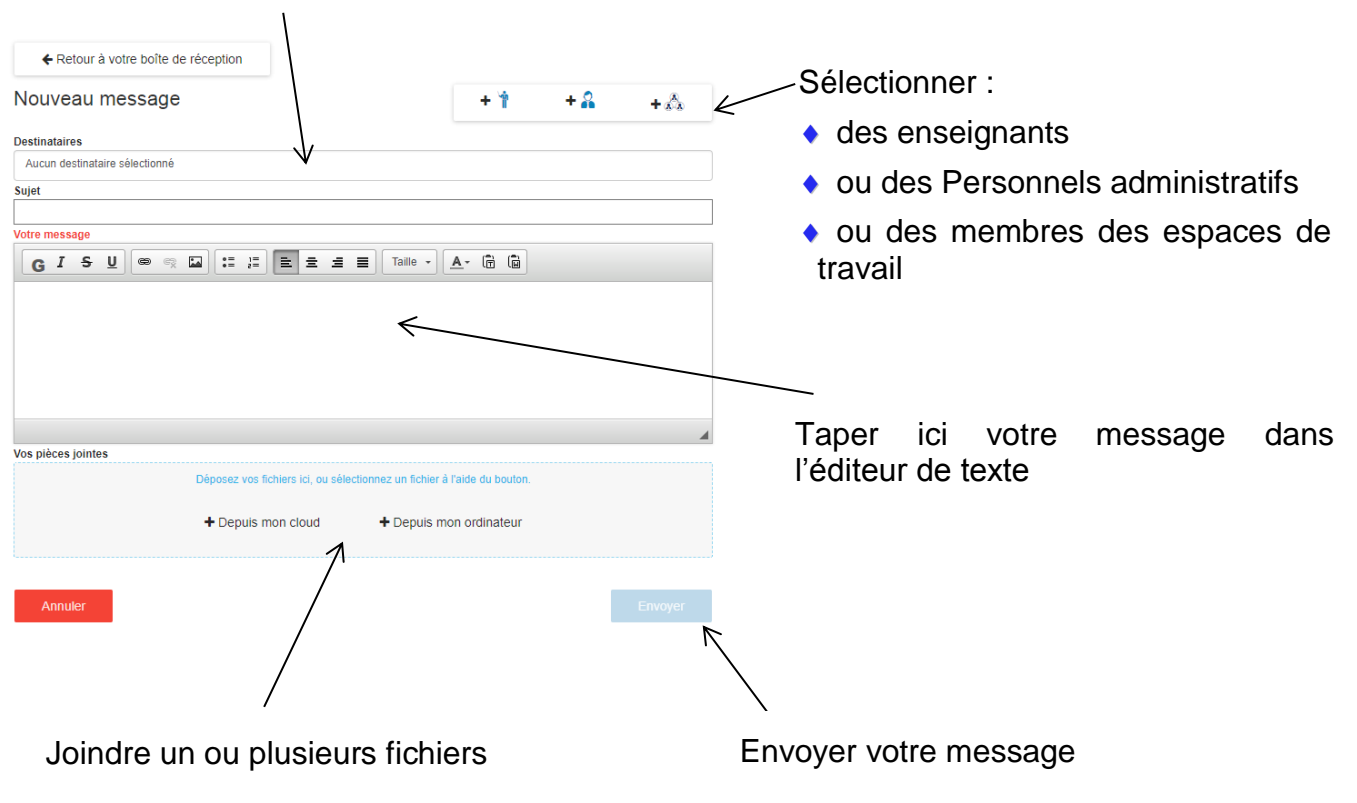

Saisir le(s) destinataire(s) et le sujet du message

Vous pouvez consulter vos messages reçus à partir de cette page (en cliquant sur le nom de l'expéditeur ou sur le sujet).

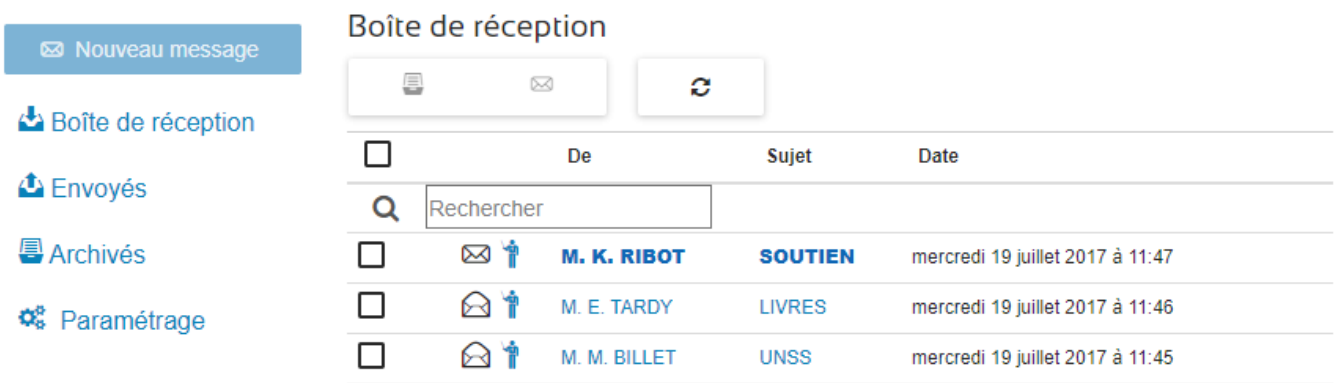

#### **2.3.5.3 CONSULTATION D'UN MESSAGE (CONVERSION ET TRANSFERT)**

Une fois le clic effectué sur le nom de l'expéditeur ou le sujet, vous pouvez donc : Imprimer, Convertir en mail, Transférer et Archiver

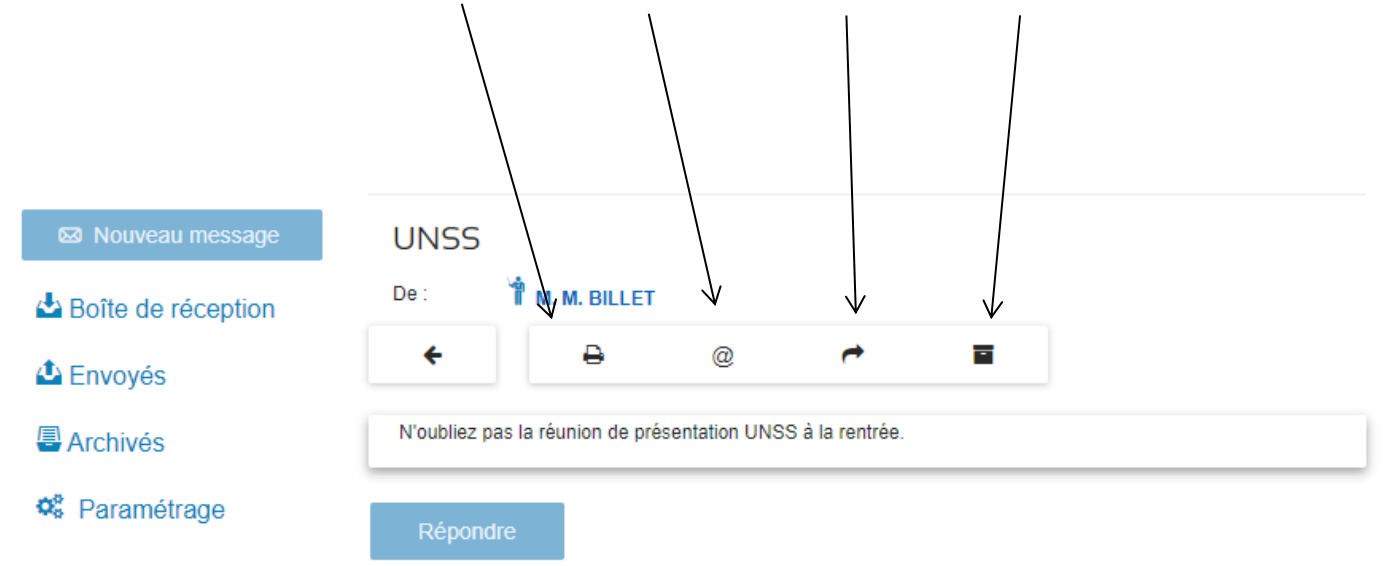

## **2.3.5.4 ÉLÉMENTS ENVOYÉS**

#### A Nathan CHARLEMAGNE Contact Ĩ.  $\bullet$  $\frac{18}{20}$   $\frac{18}{31}$ n  $\circ$   $\bullet$   $\bullet$ Messages envoyés ø Boîte de réception 1 message sélectionné  $\Box$ **L** Envoyés À Sujet **Date**  $\overline{\mathbf{Q}}$ Rechercher **Archivés** T Mme E. RIONDY (Connais Cours de MATHS mercredi 19 juillet 2017 à  $\overline{\mathsf{v}}$ 3ème Al  $11:57$ O<sub>6</sub> Paramétrage <sup>1</sup> M. B. ABRATANSKI (EDUCATION MUSICALE 3ème A) / <sup>1</sup> M. M. BILLET (E.P.S.BONNES VACANCES mercredi 19 juillet 2017 à  $\Box$ ème A) /.. 11:55 & Mme .. ZGASTON(Secrétariat) CANTINE mercredi 19 juillet 2017 à  $\Box$  $11:53$ <sup>1</sup> M. M. BILLET (E.P.S. 3ème A)  $\Box$ UNSS mercredi 19 juillet 2017 à  $11:51$

Rafraichir la liste de message

## **2.3.5.5 ÉLÉMENTS ARCHIVÉS**

 $\overline{1}$ 

Désarchiver le message (une fois sélectionné via la case à cocher) et le sujet du message

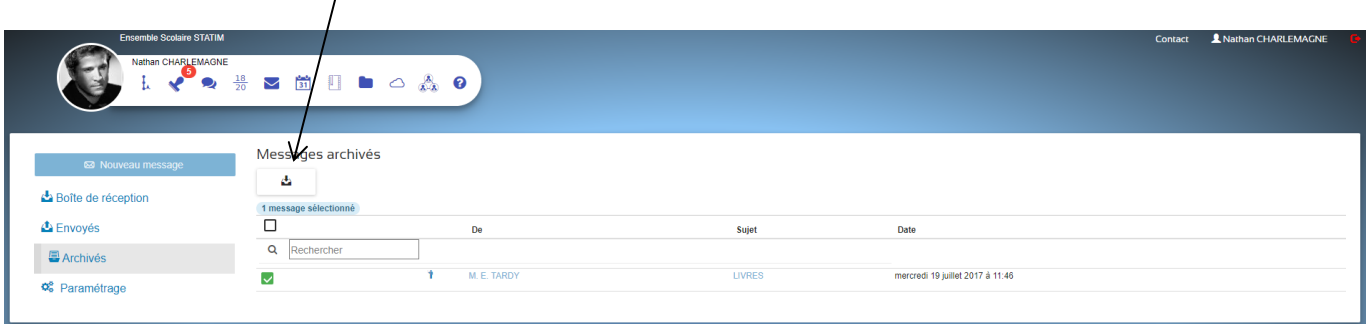

#### **2.3.5.6 PARAMÉTRAGE**

Vous paramétrez ici si vous souhaitez activer ou pas les notifications par e-mail (envoi d'un mail lors d'une réception de message EcoleDirecte) avec votre mail renseigné lors de l'inscription ou un autre.

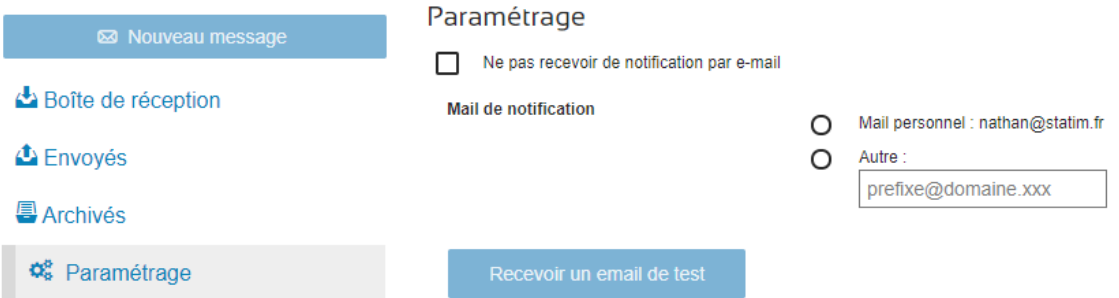

Récapitulatifs des boutons du menu de la messagerie EcoleDirecte

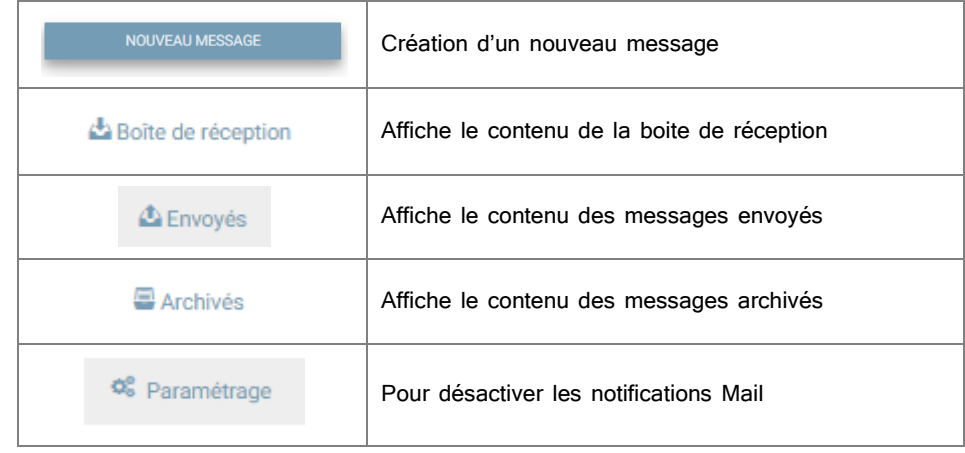

Récapitulatifs des boutons de la boite de réception, éléments envoyés, éléments archivés

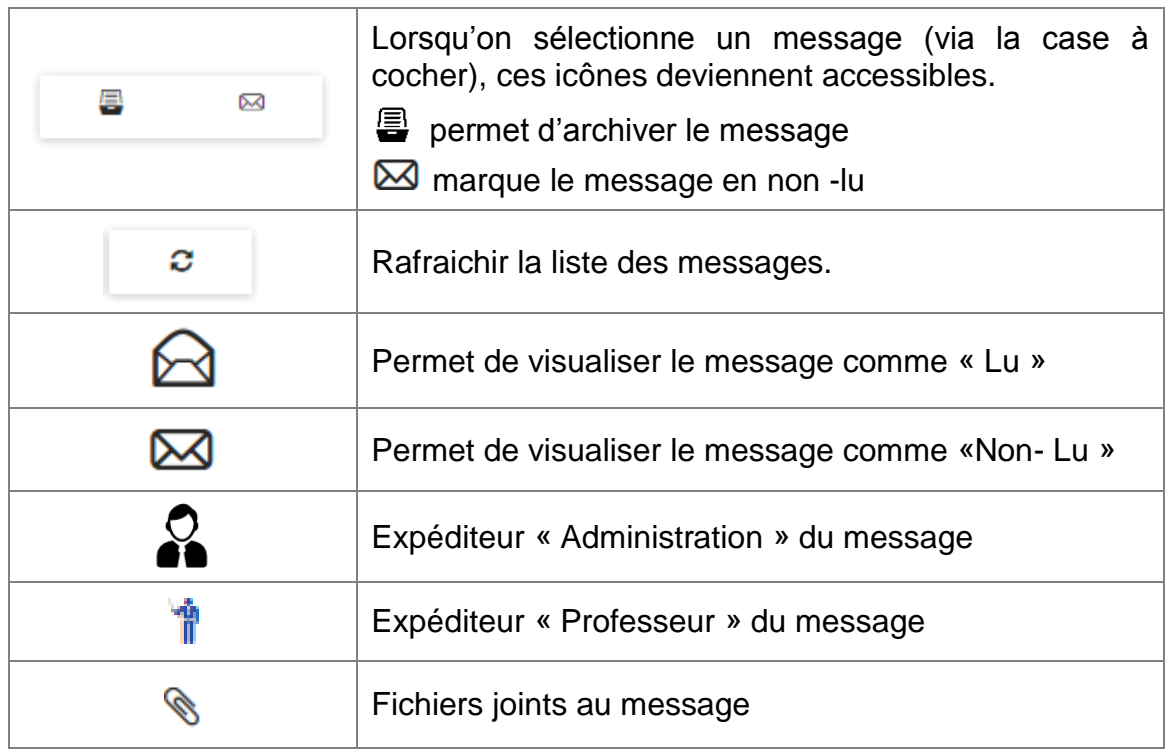

<span id="page-16-0"></span>Sur l'onglet Emploi du temps vous visualisez le planning des cours semaine par semaine de façon hebdomadaire ou mensuel.

Notez que si l'emploi du temps a été modifié les cours changent de couleur s'il a été annulé, ou remplacé (Remplaçant) si besoin. Enfin si l'élève est dispensé, l'information est également notifiée.

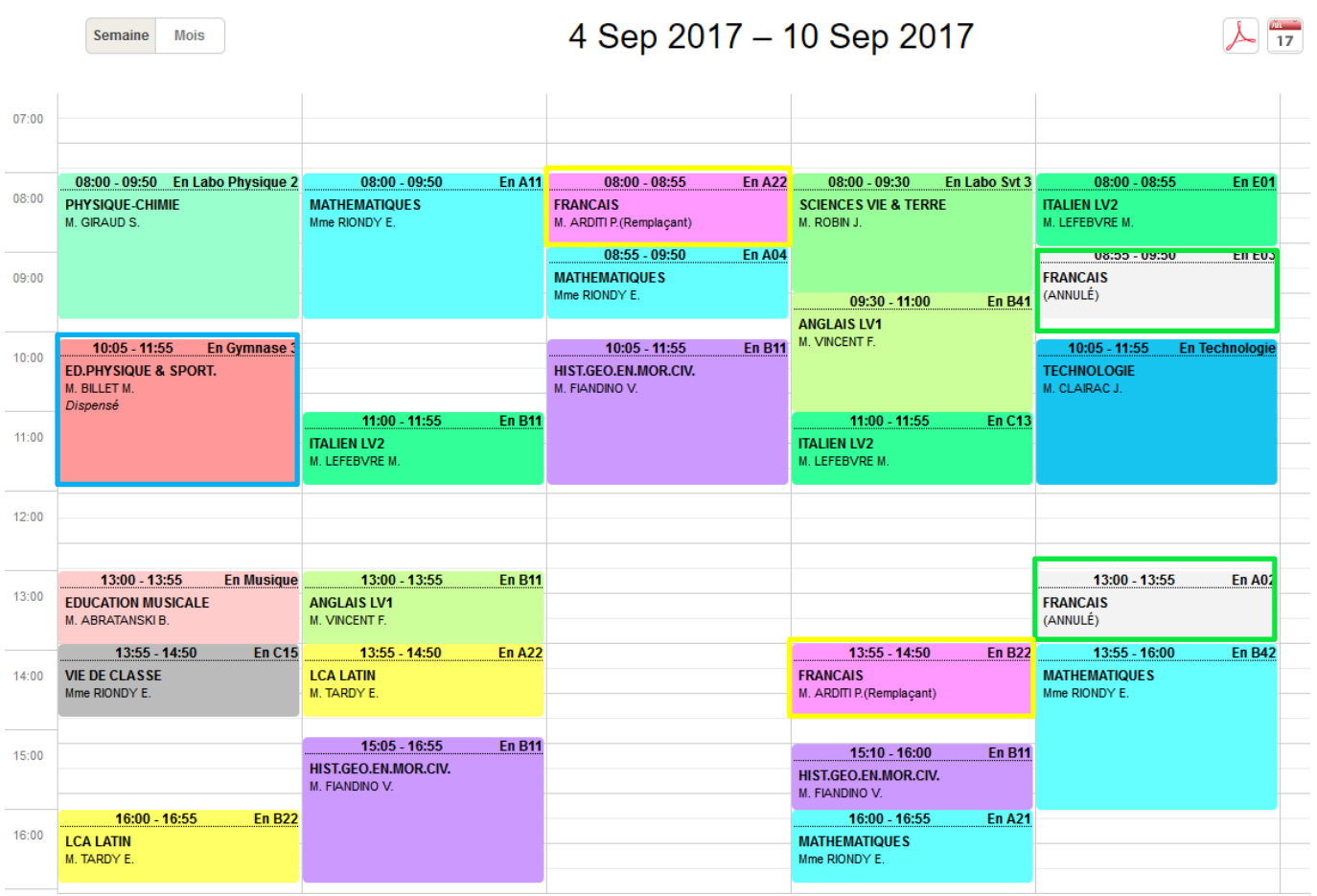

## <span id="page-17-0"></span>**2.3.7 CAHIER DE TEXTE**

Les enseignants renseignant régulièrement le cahier de texte sur EcoleDirecte, vous avez la visualisation du travail à faire dans l'avenir ainsi que le contenu de chaque séance.

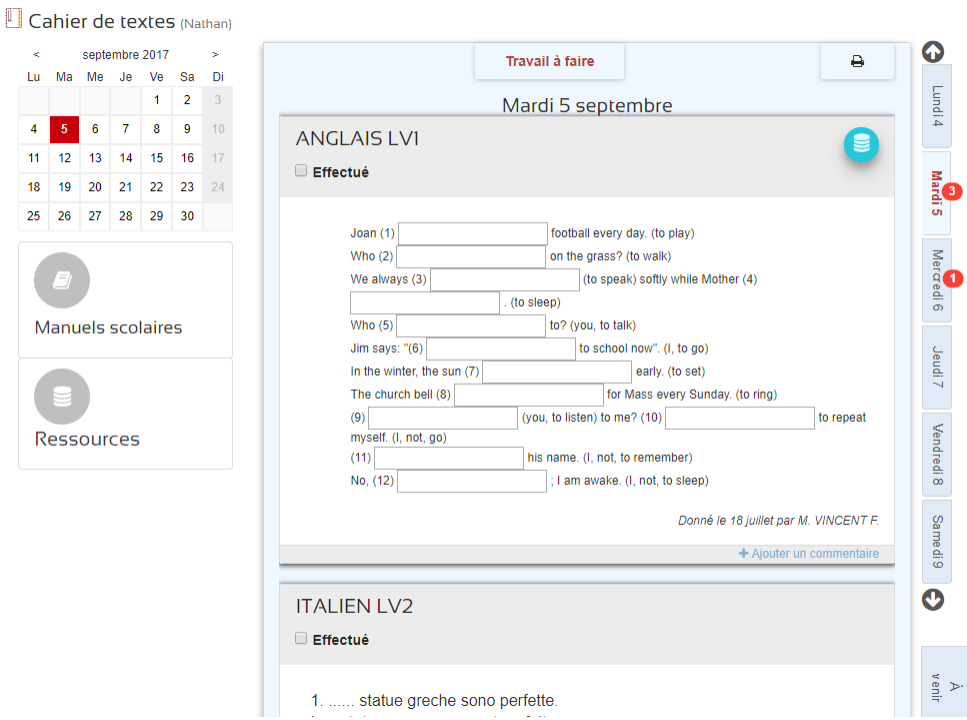

## <span id="page-17-1"></span>**2.3.8 DOCUMENTS**

EcoleDirecte permet d'envoyer des documents aux élèves à partir du logiciel de l'établissement.

Cette page permet de visualiser les documents administratifs (certificats de scolarité, de radiation, etc), Notes (relevé, bulletin, etc), de Vie Scolaire (demande de justification, avis de sanction, etc) mais aussi de les récupérer par téléchargement (en cliquant sur les liens soulignés).

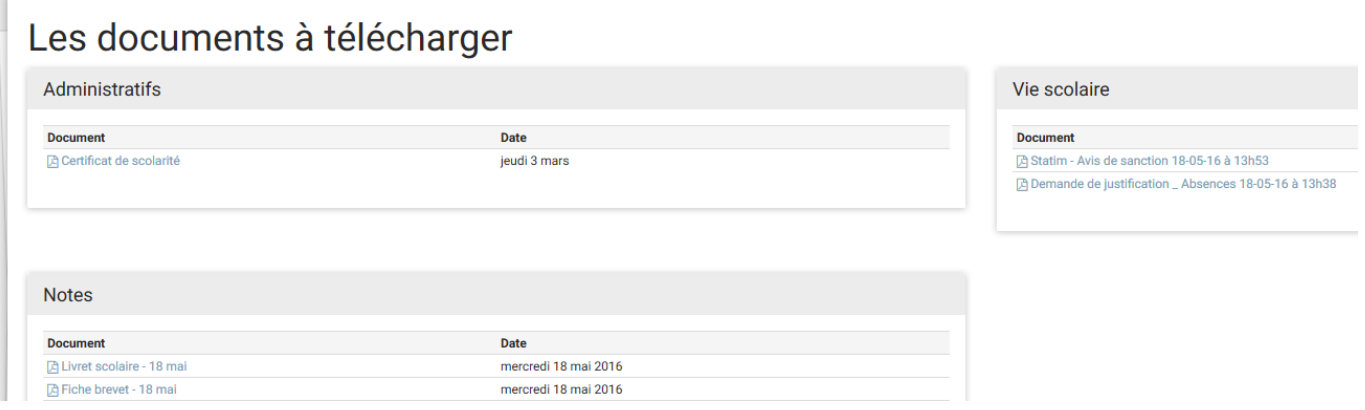

## <span id="page-18-0"></span>**2.3.9 RESERVATIONS**

Si votre établissement utilise le logiciel « Passages », vous pouvez vous inscrire ou vous désinscrire aux repas ou aux études.

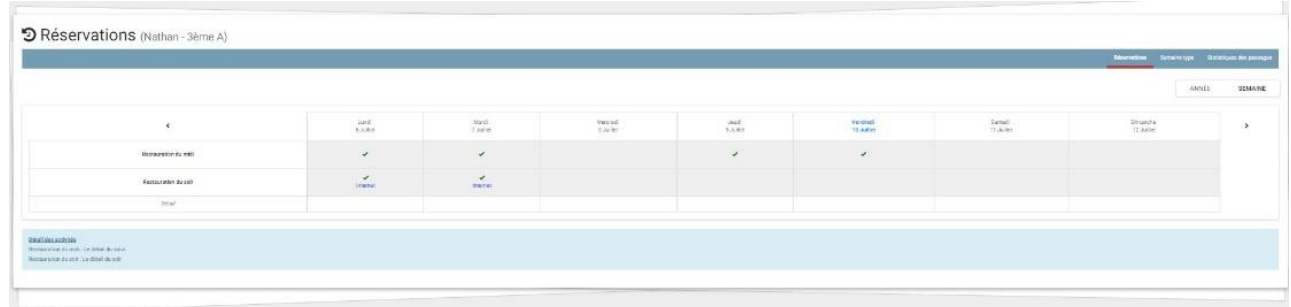

## <span id="page-18-1"></span> $2.3.10$  **Mon CLOUD** $\bigodot$

Le cloud est une option d'EcoleDirecte « Hébergement » qui peut être souscrit par votre établissement.

Elle vous permet d'avoir un espace de stockage de fichiers de 2Go ou 5 Go privé disponible 24h/24h.

Dans votre Cloud il sera possible de créer des dossiers pour y ajouter vos fichiers.

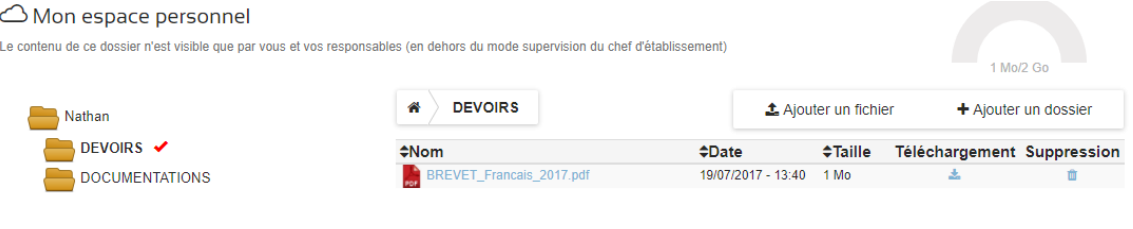

## <span id="page-18-2"></span>**2.3.11 ESPACE DE TRAVAIL**

#### **2.3.11.1 REIOINDRE UN ESPACE DE TRAVAIL**

EcoleDirecte vous permet de rejoindre des groupes de travail, mis à disposition via les personnels administratifs ou les enseignants de votre établissement.

& Espaces de travail collaboratif

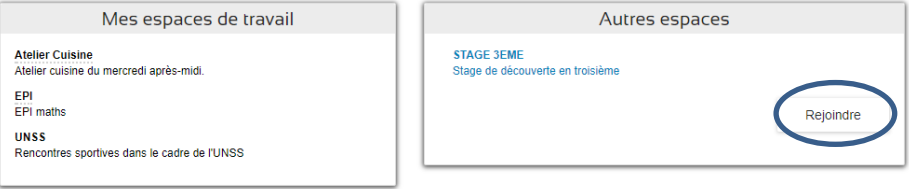

#### **2.3.11.2 ACCUEIL D'UN ESPACE DE TRAVAIL**

Plusieurs menus dans l'accueil permet d'utiliser l'espace de discussion, le Cloud

(espace de stockage partagé) et de visualiser les membres présents dans les espaces de travail.

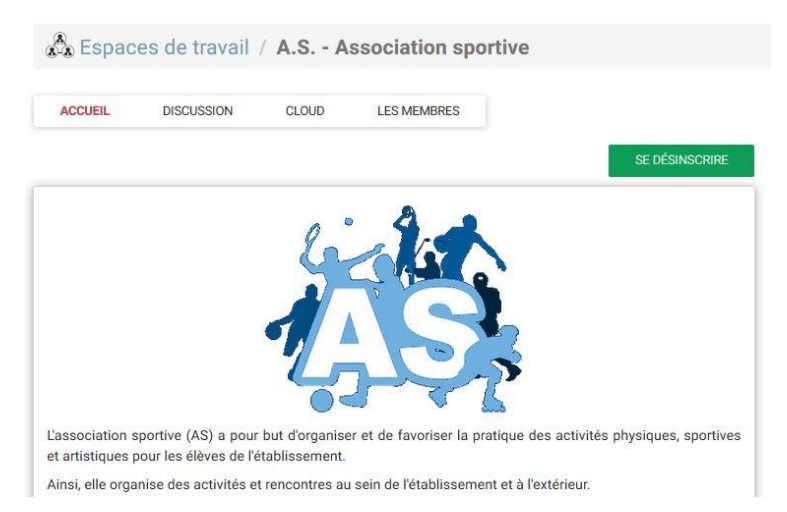

#### **2.3.11.3 DISCUSSION**

Après avoir sélectionné un thème de discussion, vous pouvez converser comme un « chat » en ligne avec les utilisateurs connectés

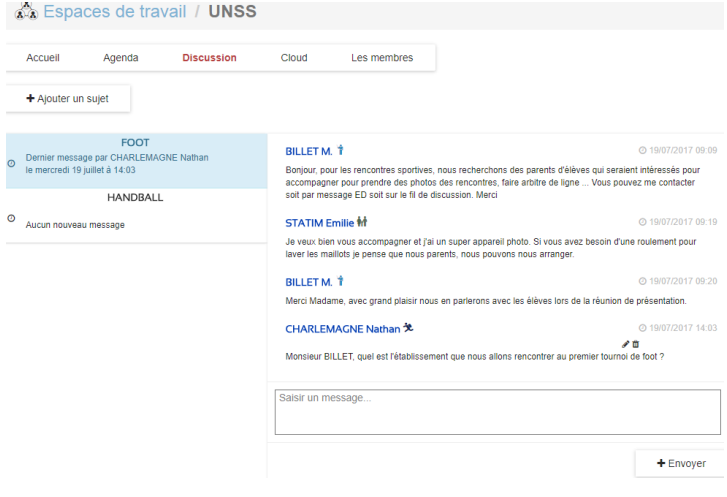

#### **2.3.11.4 LE CLOUD**

Le cloud est une option d'EcoleDirecte « Hébergement » qui peut être souscrit par votre établissement.

Elle vous permet d'avoir un espace de stockage privé de fichiers disponible 24h/24h.

Avec le « nuage », la récupération de toute sorte de documents via téléchargement devient possible.

Seul les membres autorisés de l'espace de travail pourra mettre à disposition ces Documents.

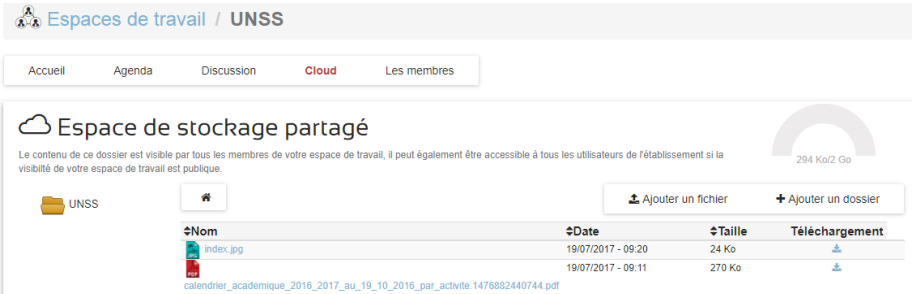

#### **2.3.11.5 LES MEMBRES**

La visualisation des membres de l'espace de travail est possible par ce menu.

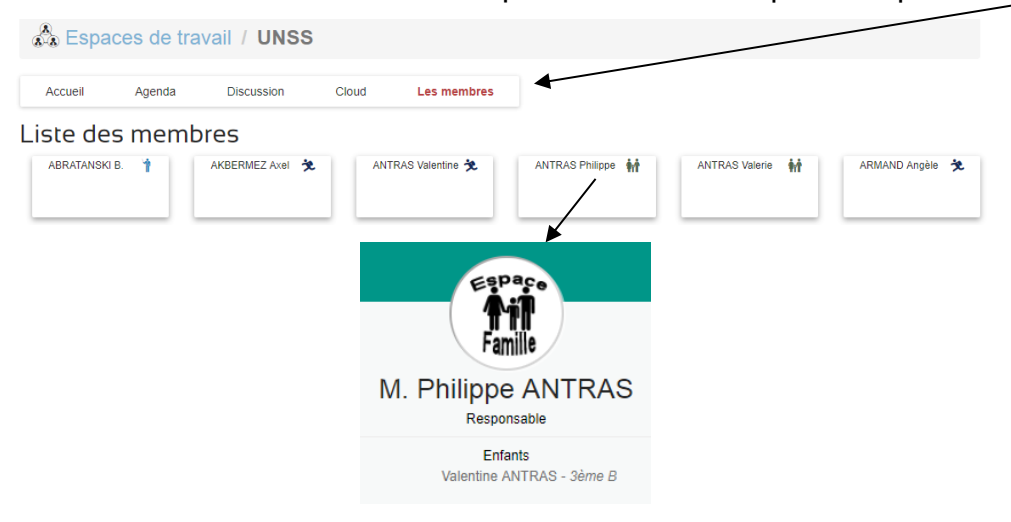

## <span id="page-20-0"></span>**2.3.12 CDI, ESIDOC**

Si votre établissement a activé l'option CDI (Centre de documentation), vous serez aussi redirigé vers le site internet d'Esidoc et ainsi bénéficier de toutes ses ressources

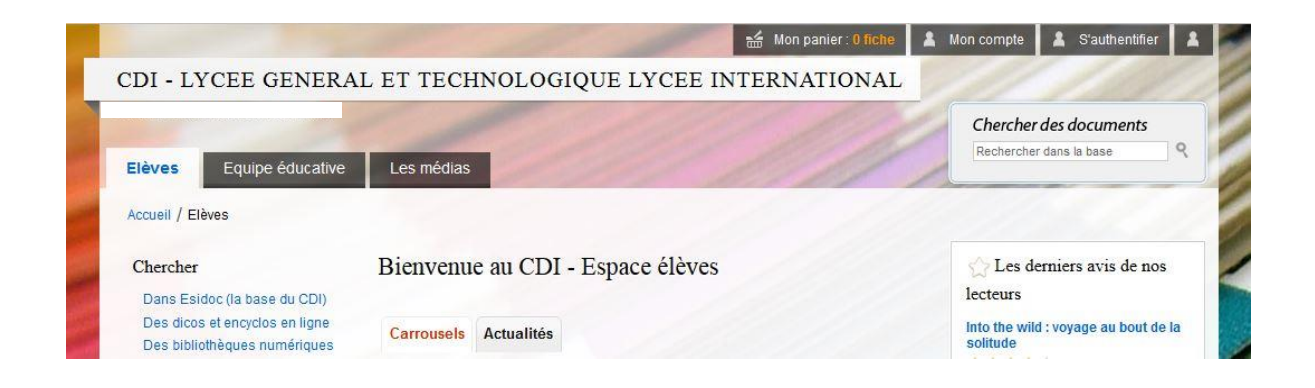